一般社団法人 日本発達心理学会 『発達心理学研究』

# 電子投稿システム

2022.08

# 著者 編

# $A-1$

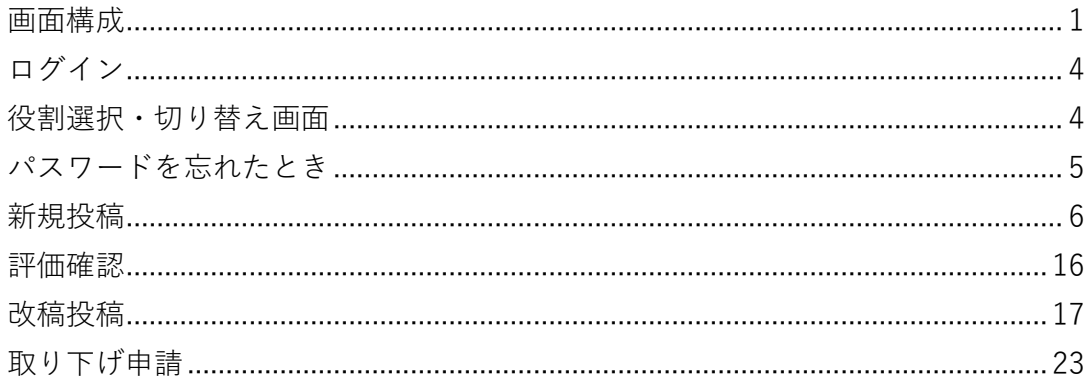

# 画面構成

# ログイン画面

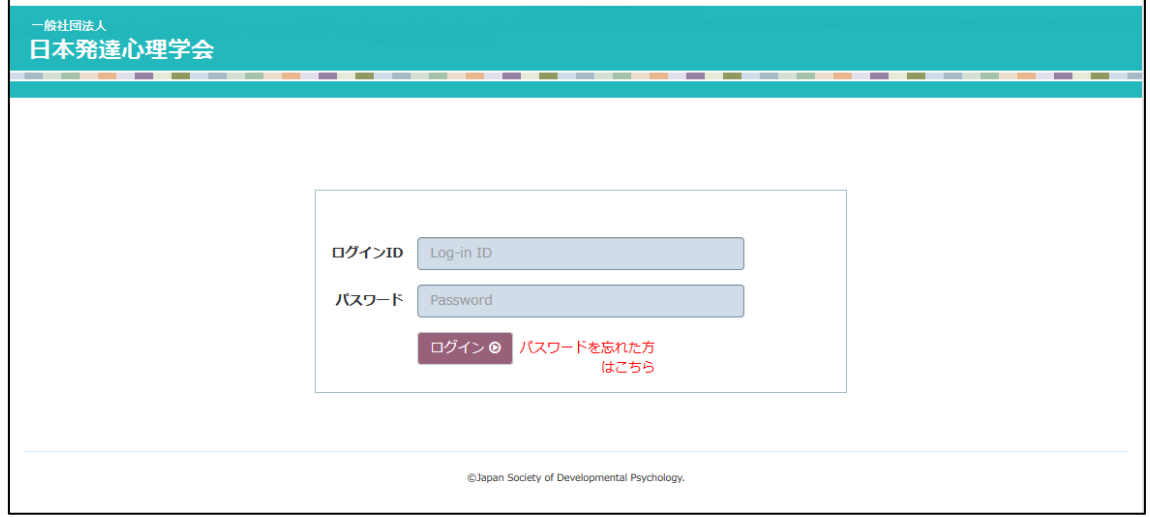

# 役割選択・切り替え(ホーム)画面

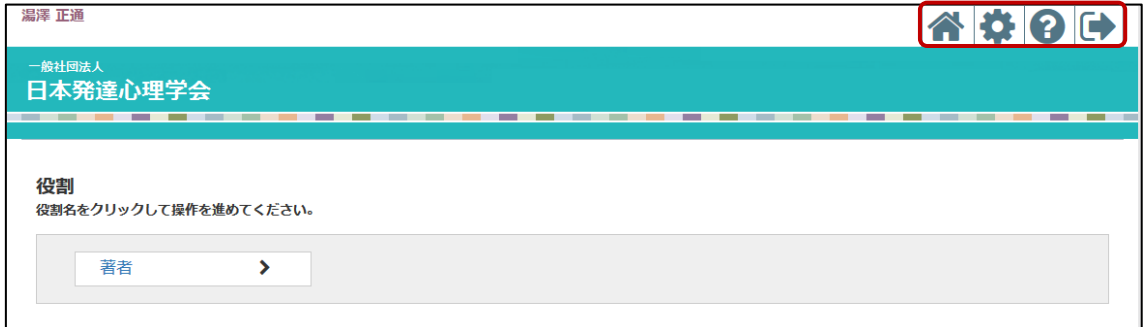

□で囲まれているマークの説明

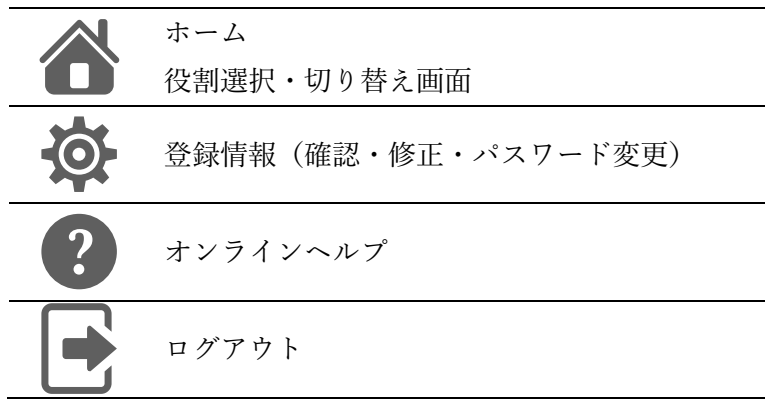

# 論文一覧画面

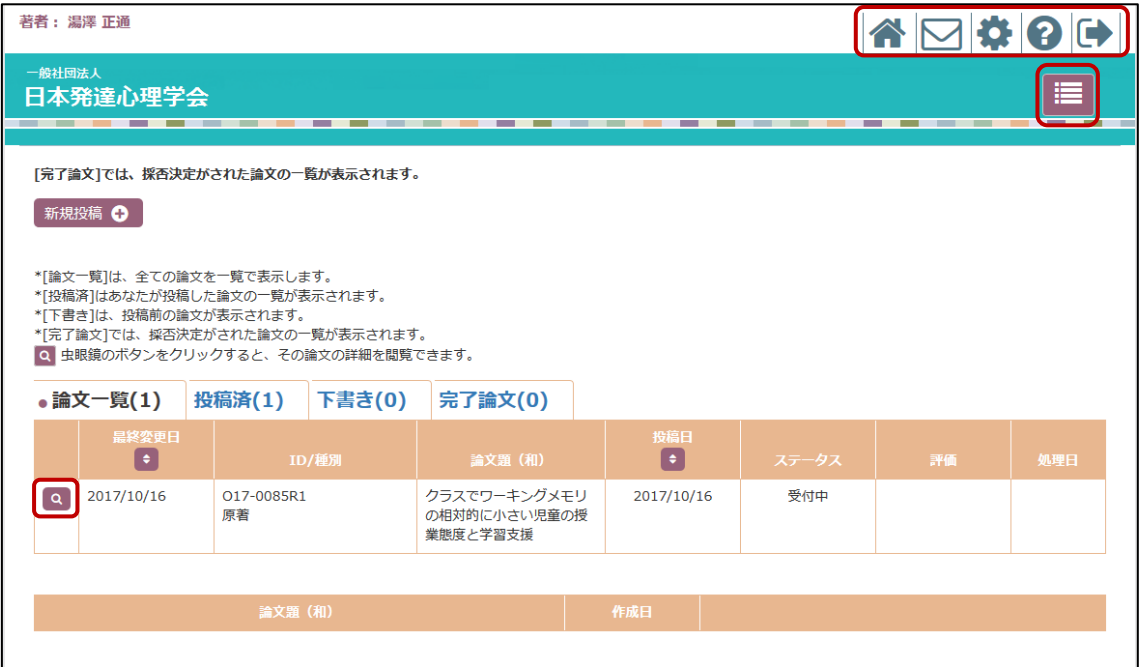

□で囲まれているマークの説明

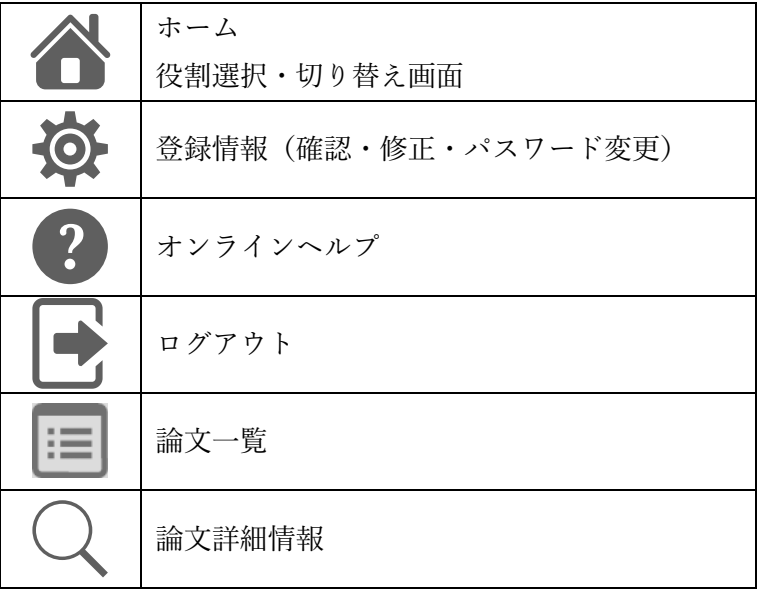

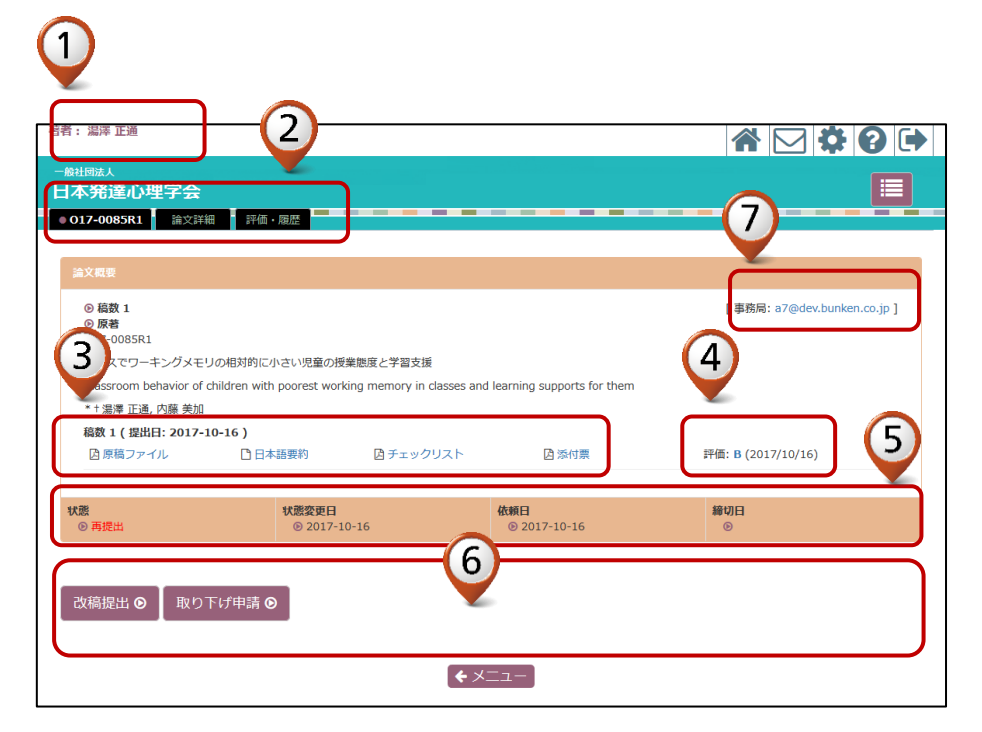

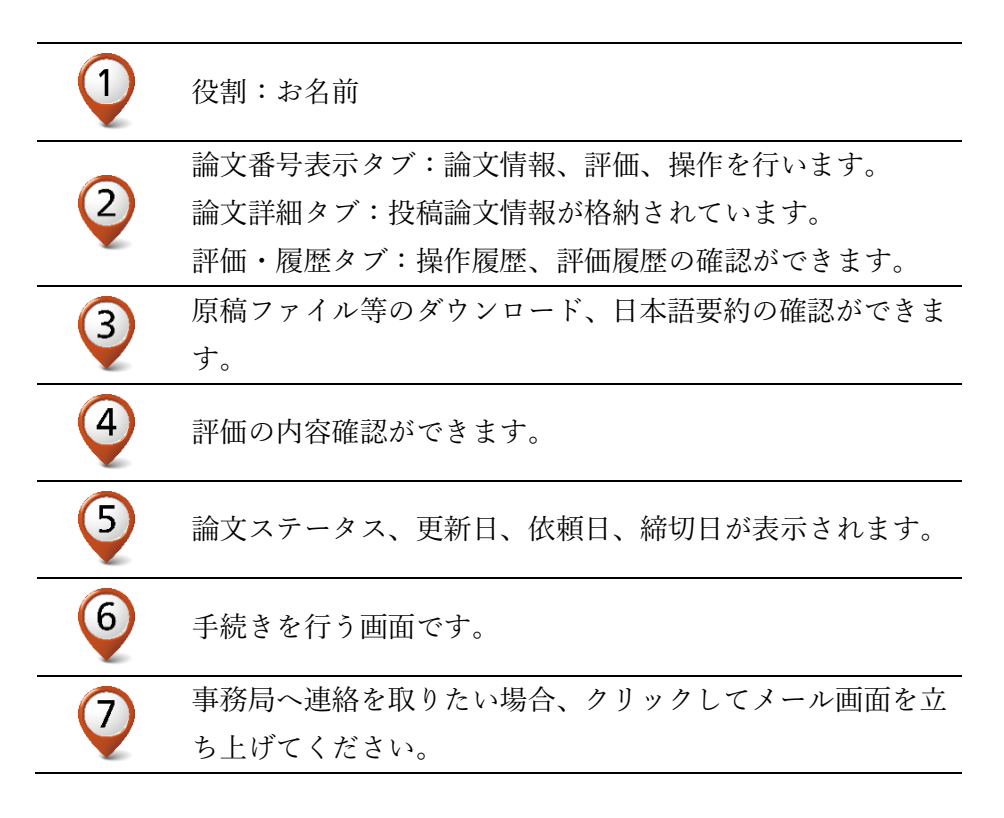

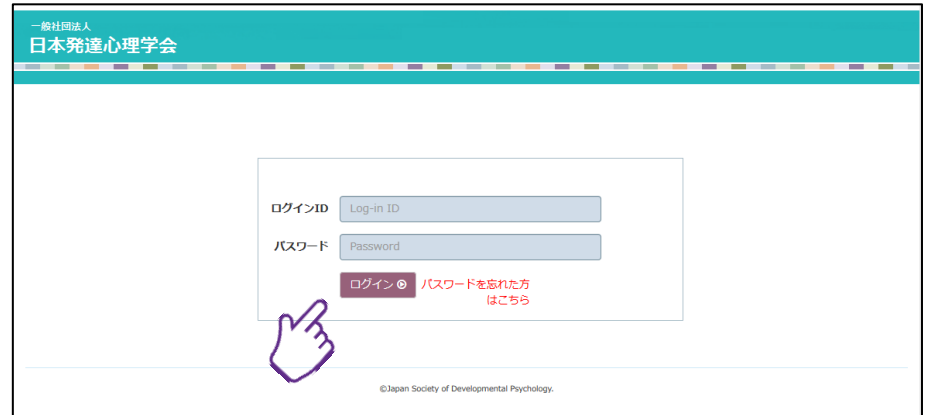

ログイン ID(会員番号)とパスワードを入力し、「ログイン」ボタンをクリックします。

役割選択・切り替え画面

役割選択画面(ホーム)で「著者」ボタンをクリックしてください。

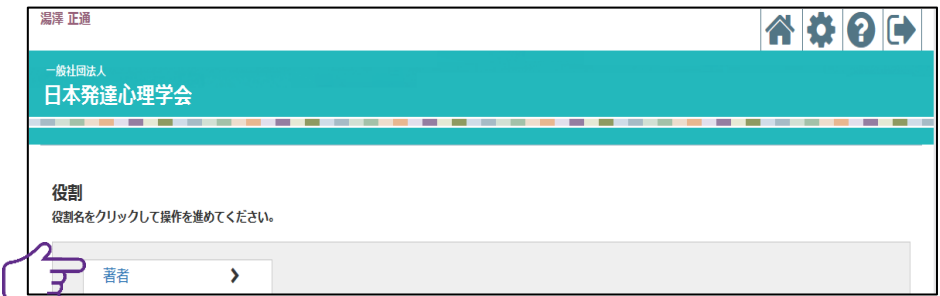

「ログイン」ボタン横の「パスワードを忘れた方はこちら」をクリックしてください。

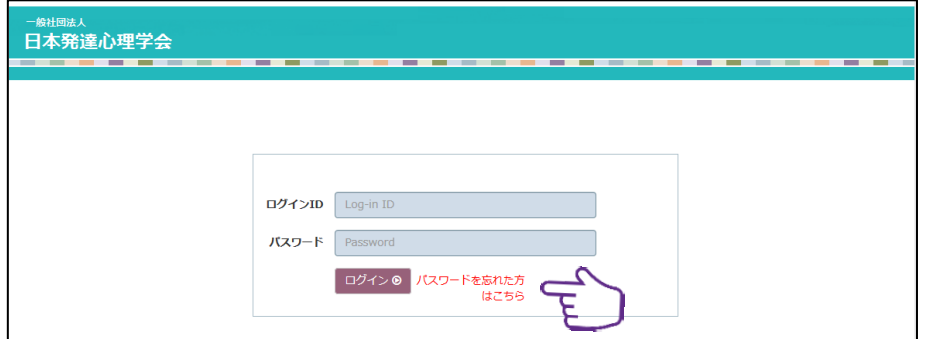

ログイン ID に会員番号入力し、「パスワード再発行」ボタンをクリックしてください。

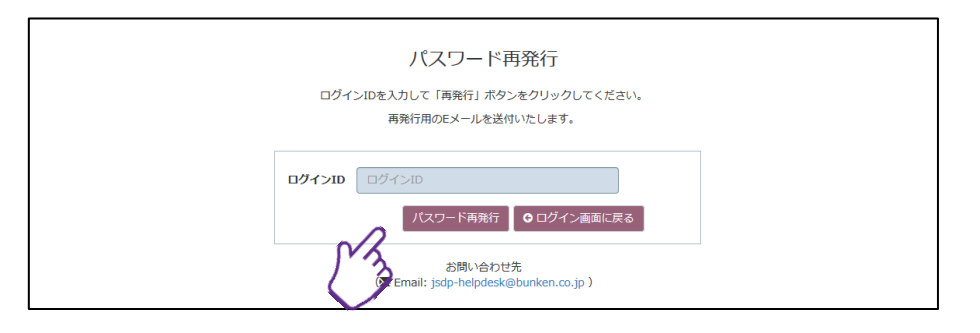

『発達心理学研究』 パスワードリセットのお知らせメールが届きます。メールに記載れ ている認証キーを入力し、「パスワード再発行」ボタンをクリックしてください。

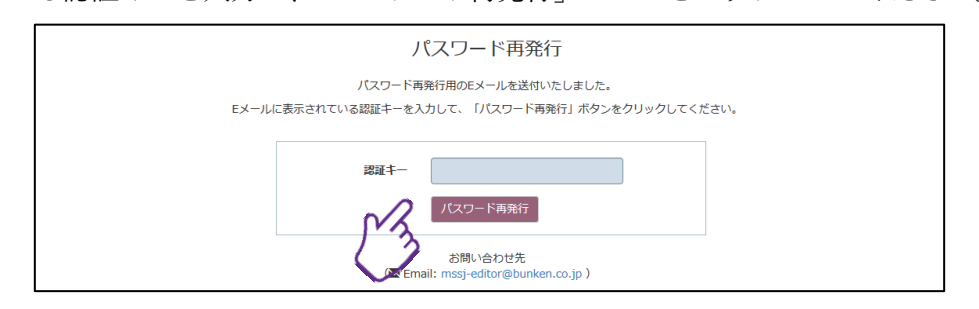

新しいパスワードを入力して、「パスワード再発行」ボタンをクリックしてください。

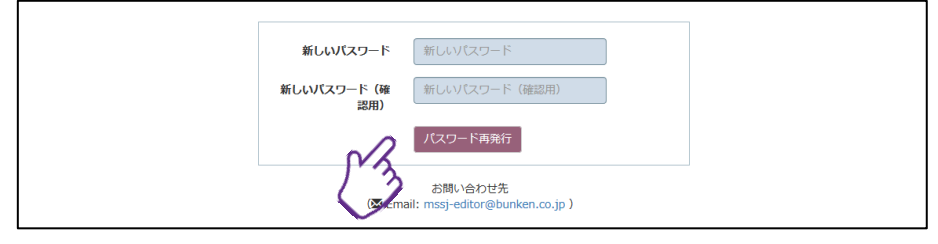

これで手続きが完了します。

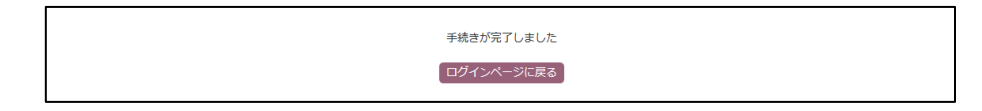

#### 準備

必要ファイル:審査用投稿ファイル

注意事項:PDF のみ投稿可能です。PDF はセキュリティ設定のないファイルをご用意くだ さい。

#### 投稿手順

投稿の手順は、①論文情報の入力→②著者情報の入力(共著者の追加)→③チェックリス トの入力→④添付票の入力→⑤ファイル投稿→⑥最終確認→⑦投稿完了の順になります。

## 1.ログイン

ログイン ID(会員番号)とパスワードを入力し、「ログイン」ボタンをクリックします。

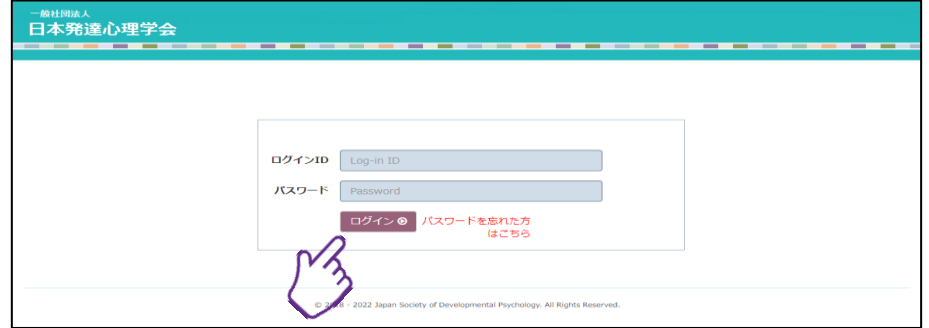

#### 2.役割選択

「著者」ボタンをクリックしてください。

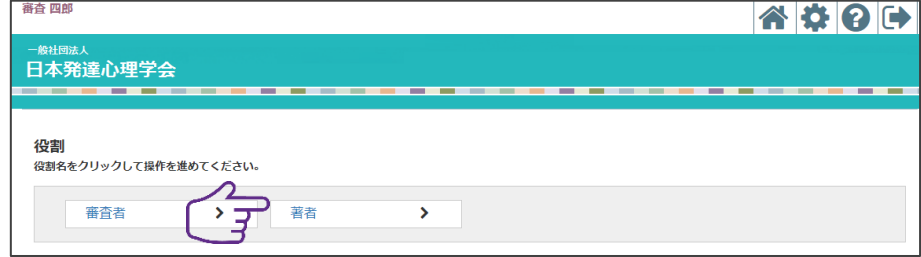

#### 3.新規投稿手続き

左上にある「新規投稿」ボタンをクリックしてください。

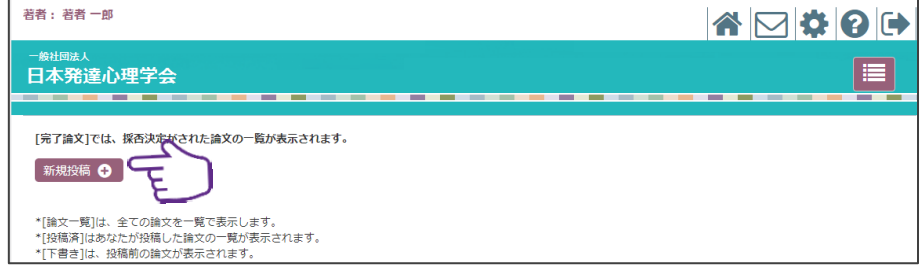

# 4.論文情報の入力

論文種別を原著論文、実践論文、報告論文、展望論文、意見論文から選択してください。 続けて、論文題(和)、論文題(英)、欄外見出し、日本語要約、英語要約、和文キーワ ード、英文キーワード、日本語インパクト、英語インパクト、脚注、過去の投稿情報を入 力し、投稿規則への同意をチェックして、著者情報入力画面に進んでください。

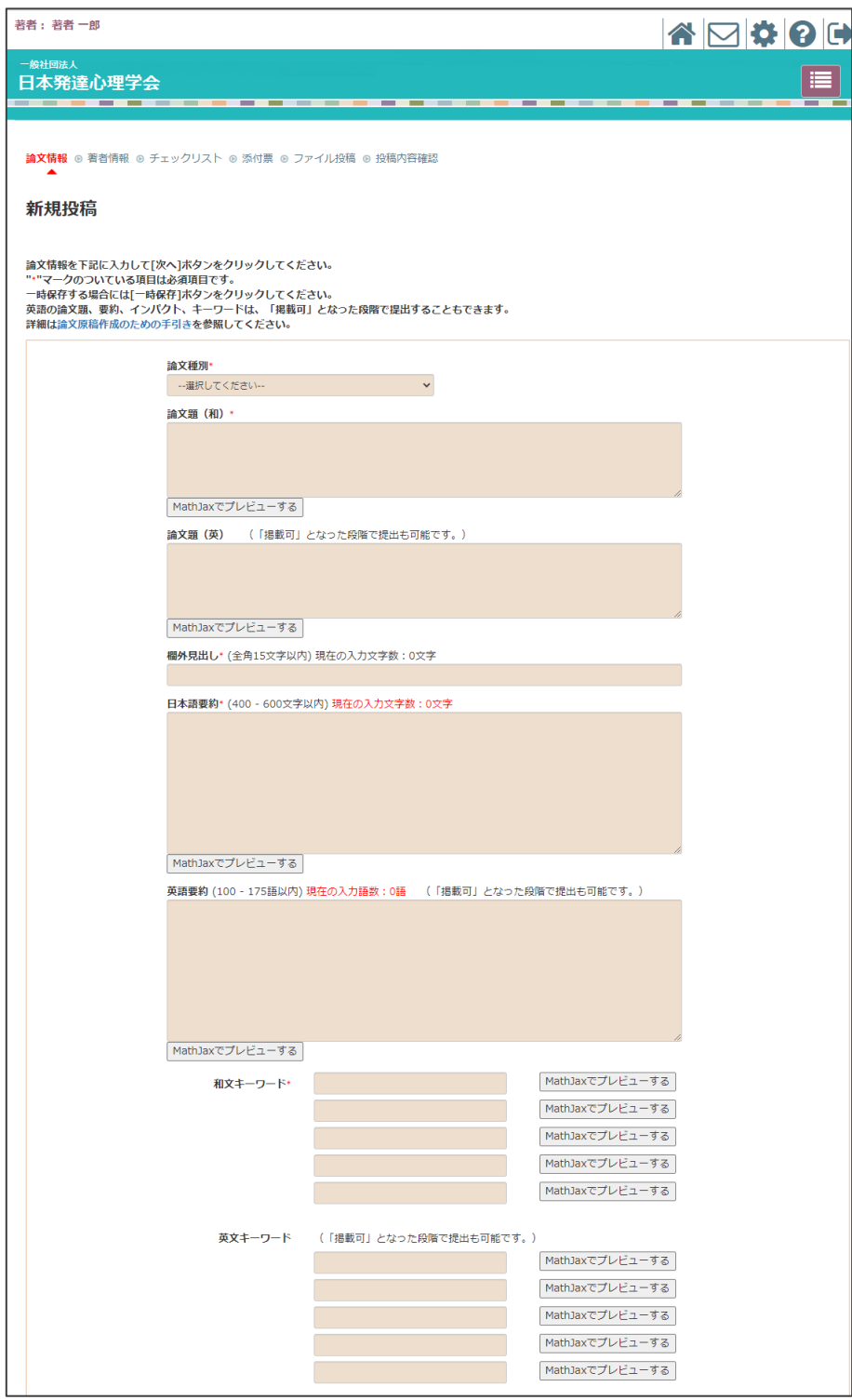

(次のページに続く)

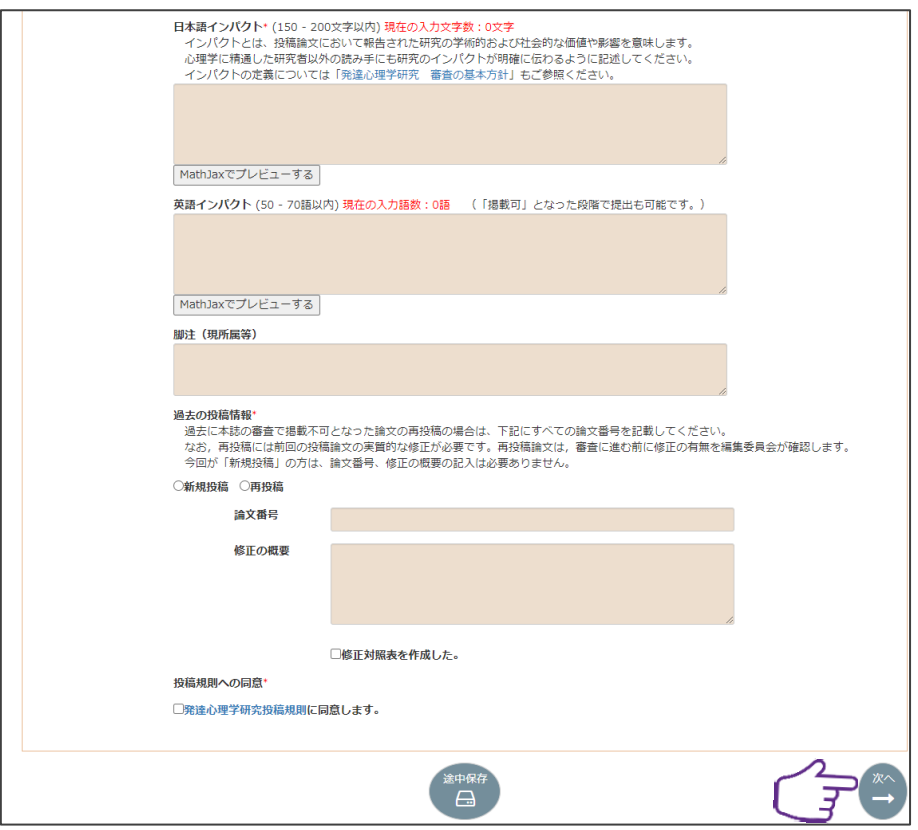

投稿を一時中断したい場合は、最下部中央にある「途中保存」をクリックしてください。 全ての入力を終えたら、右下にある「次へ」ボタンをクリックしてください。

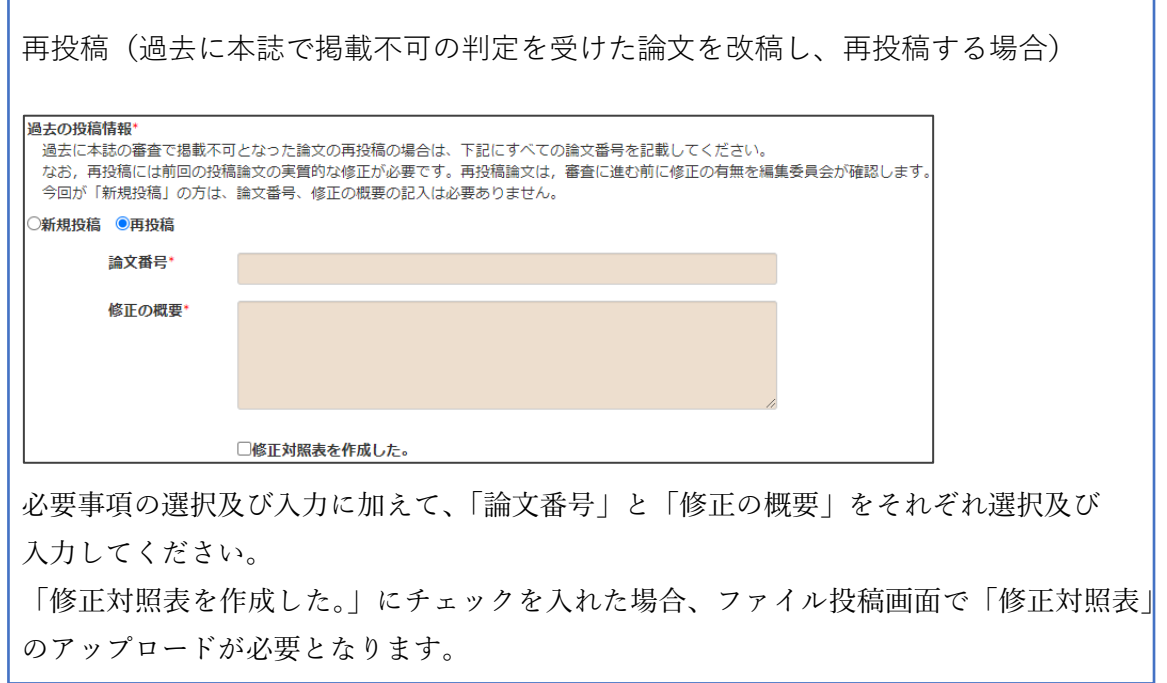

# 5.著者情報の入力

投稿手続きをしている方の情報が表示されています。共著者がいる場合は、「追加」ボタ ンをクリックし、以下の手順で追加してください。単著の場合は、「次へ」ボタンをクリッ クしてください。

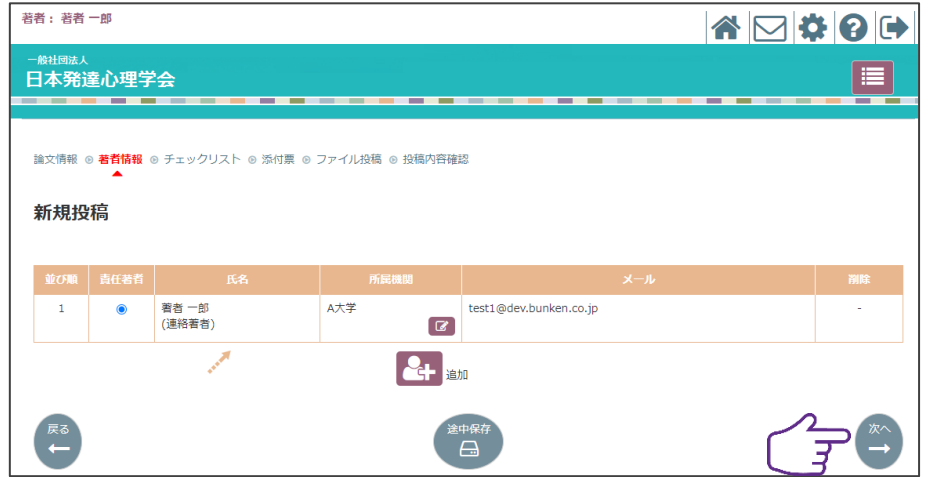

本会の会員を追加する場合は、検索機能を利用します。非会員を追加する場合は、登録 済かどうかを検索機能で確認し、該当しなければ新規登録機能を利用して登録します。

① 登録者検索:氏名、所属、メールアドレス、キーワードを入力し、「検索」ボタンを クリックしてください。

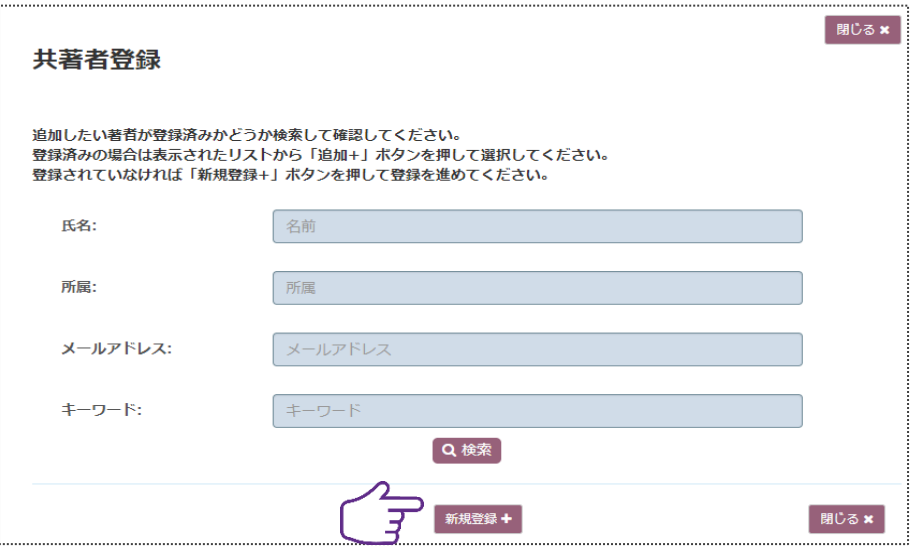

検索対象者の一覧が表示されます。該当者の「追加」ボタンをクリックしてください。

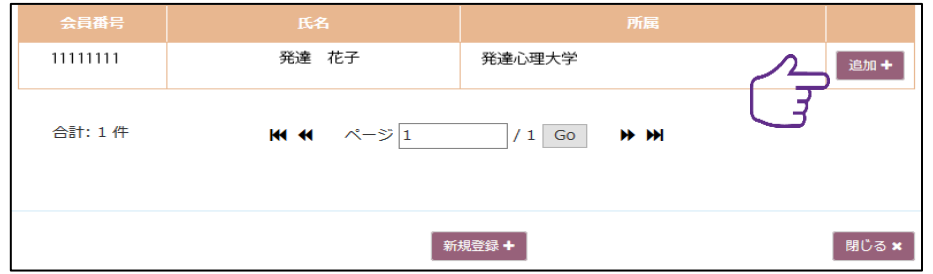

② 新規登録:非会員の場合は、で過去に登録していないことを検索機能で確認します。 存在しない場合、「新規登録」ボタンをクリックし、新たに共著者情報を入力、登録 してください。

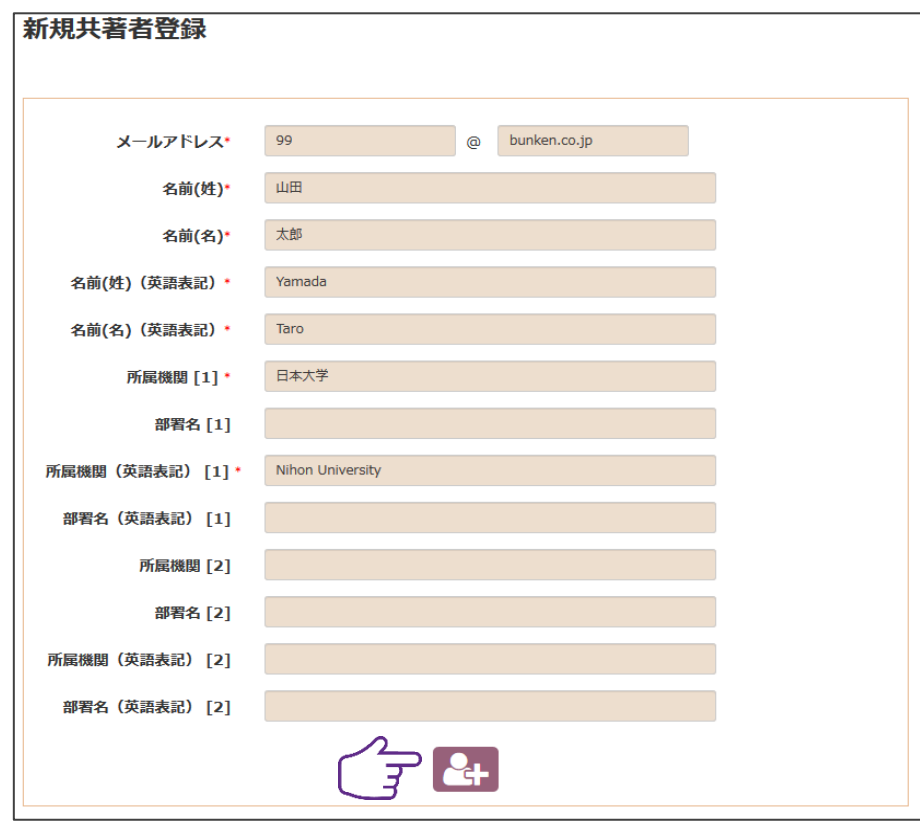

# 6.責任著者の選択

全ての共著者情報を入力した後、責任著者をチェックし、「次へ」ボタンをクリックして ください。

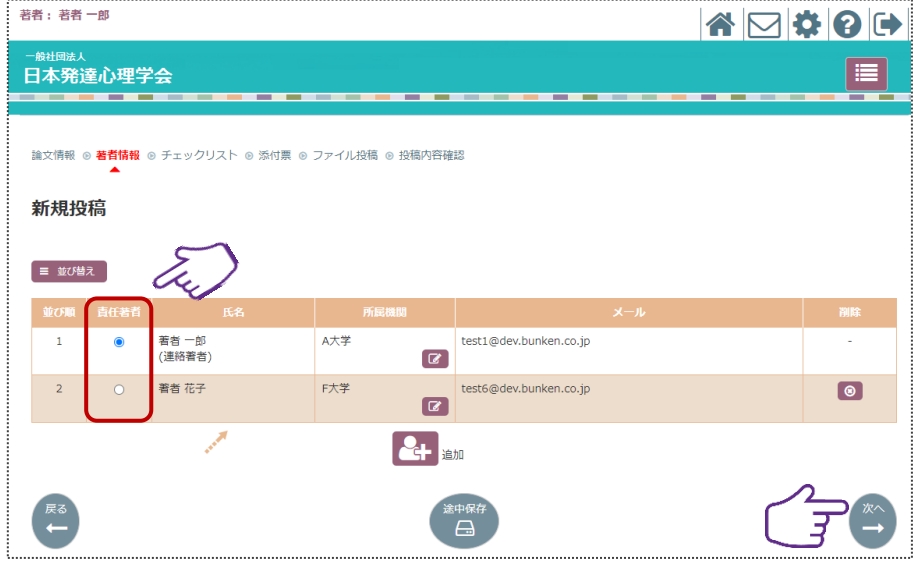

# 7.チェックリスト入力

学会の求める様式や条件を満たしていることを確認の上、各項目の内、当てはまるものを チェックし、「次へ」ボタンをクリックしてください。

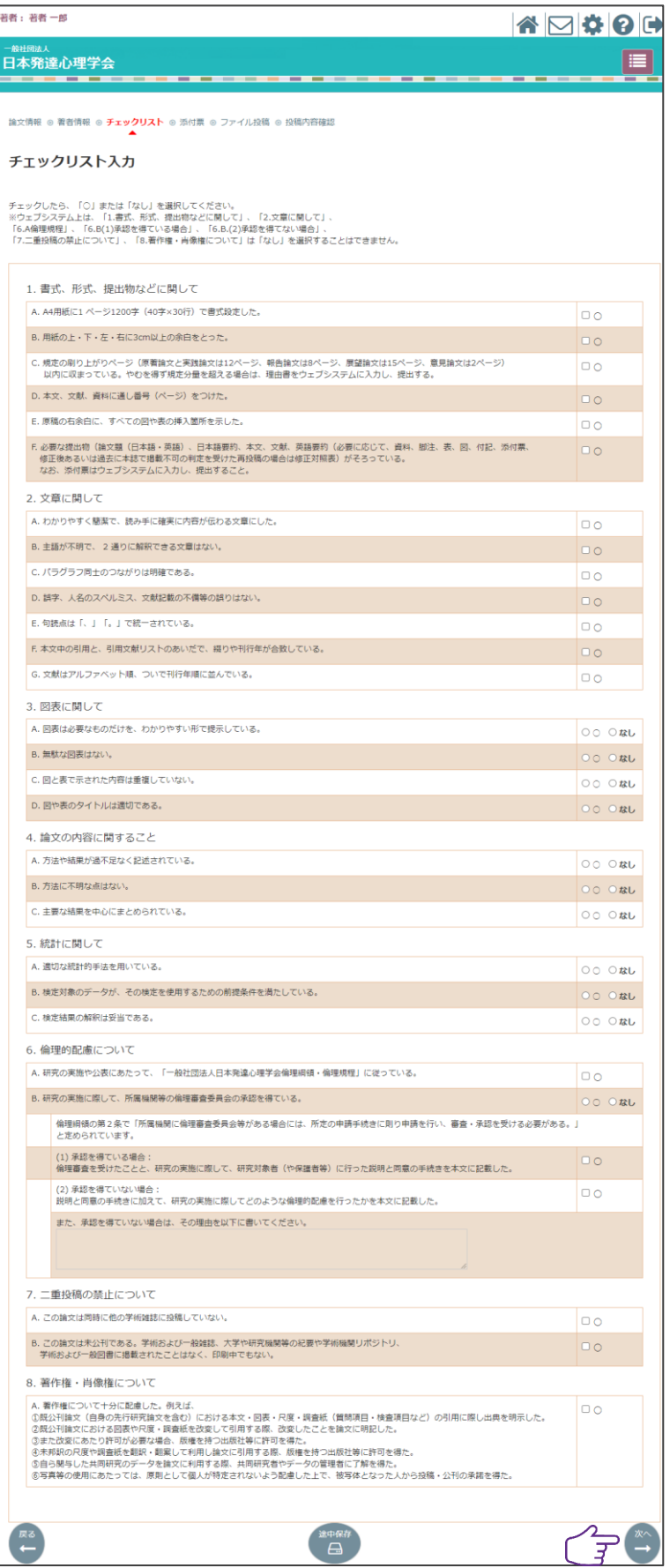

# 8.添付票入力

必要事項を入力、またはチェックし、「次へ」ボタンをクリックしてください。

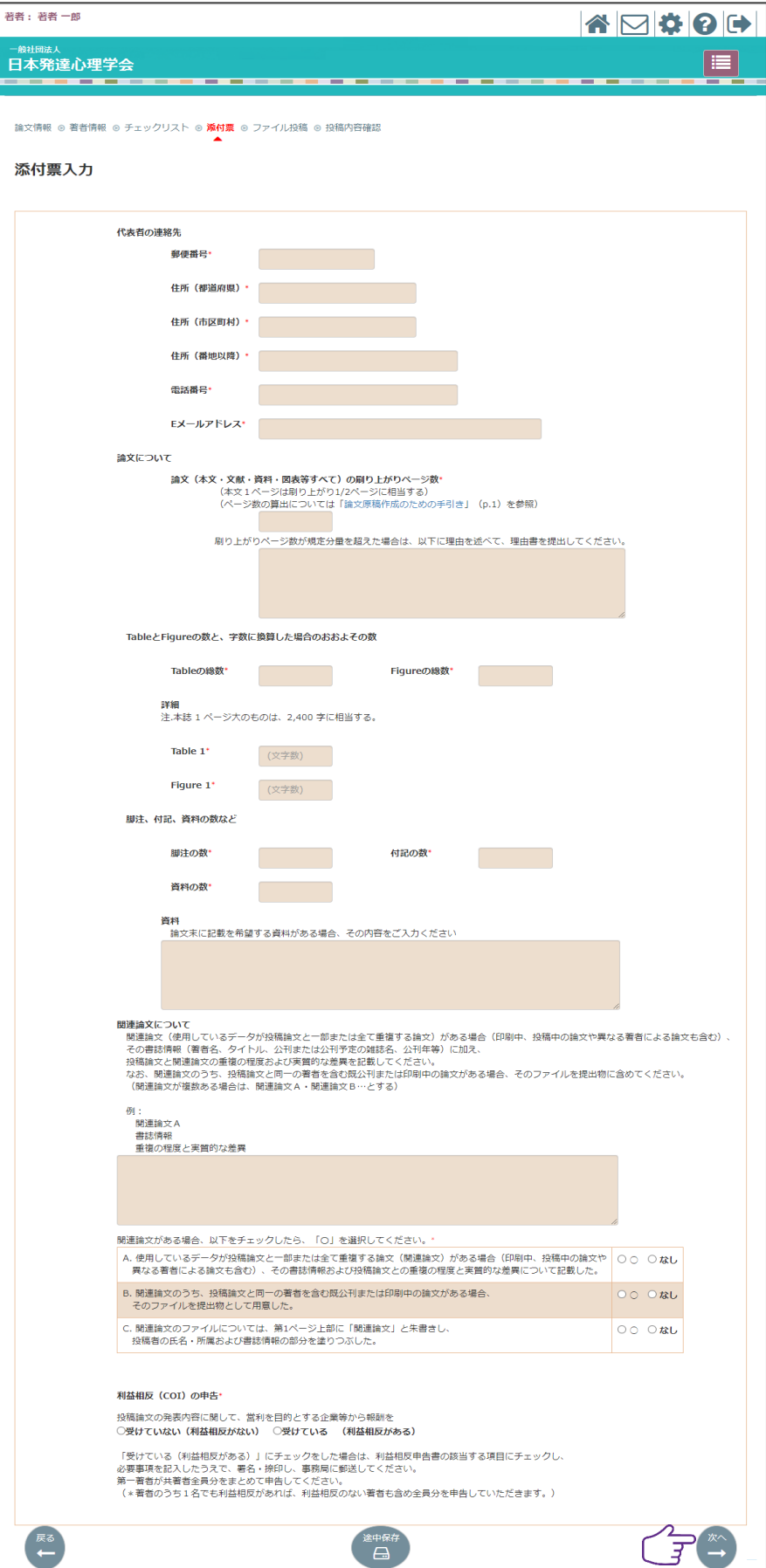

#### 9.ファイル投稿

投稿原稿の PDF ファイルをアップロードします。まず、「投稿原稿 投稿」ボタンをクリ ックします。

ファイルアップロードの際、備考欄への入力が可能となりますので、個人情報を削除し た投稿論文を投稿した場合には、投稿原稿の備考欄に「個人情報を削除した」旨を明記し てください。

まず、「投稿原稿 投稿」ボタンをクリックしてください。

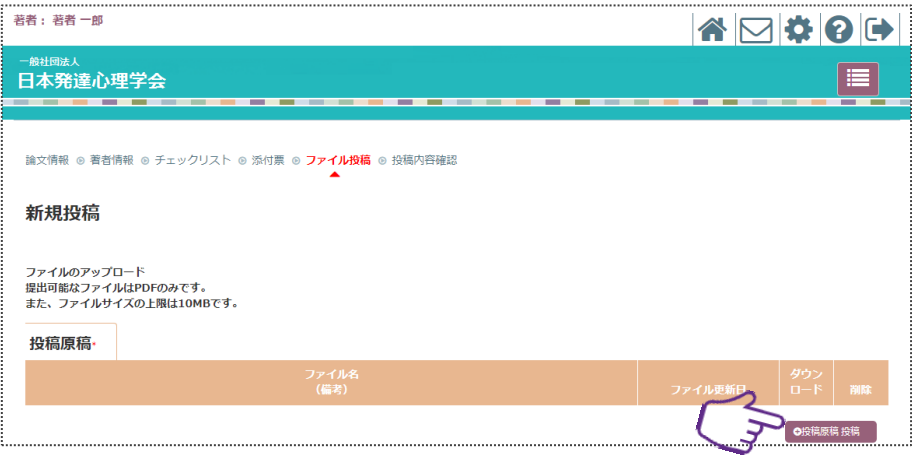

当該のファイルを選択し、「開く」ボタンをクリックしてください。

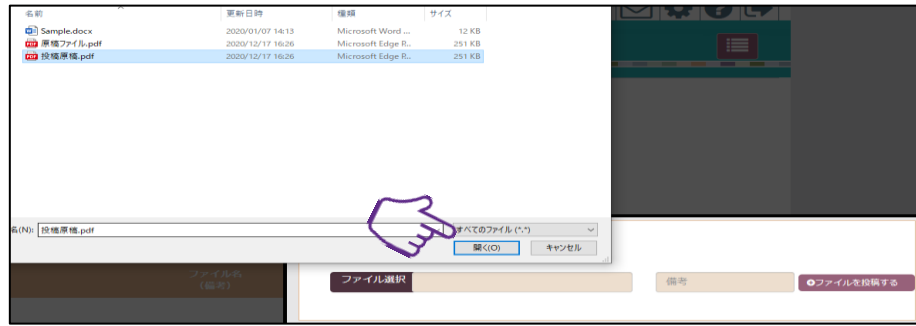

「ファイルを投稿する」ボタンをクリックしてください。

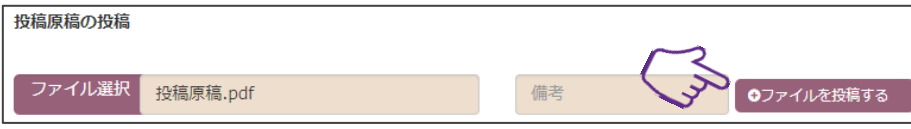

ファイルのアップロードを確認してください。

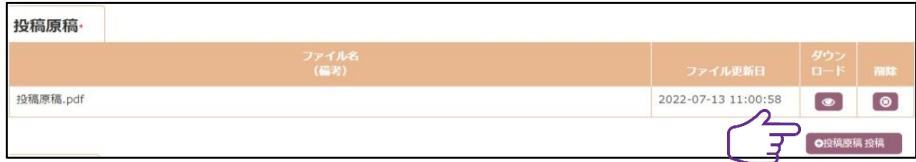

# 10.最終確認

内容に相違ないか確認の上、相違がなければ、「投稿」ボタンをクリックしてください。

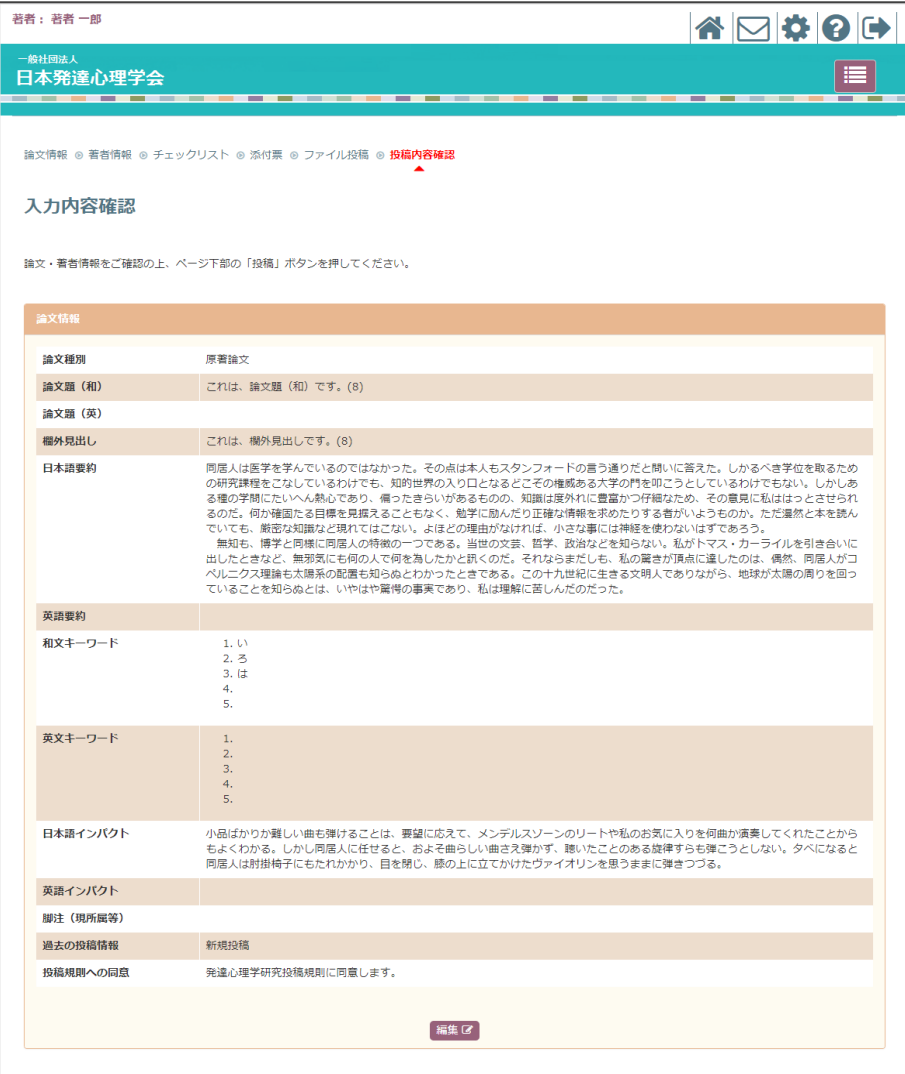

(次のページに続く)

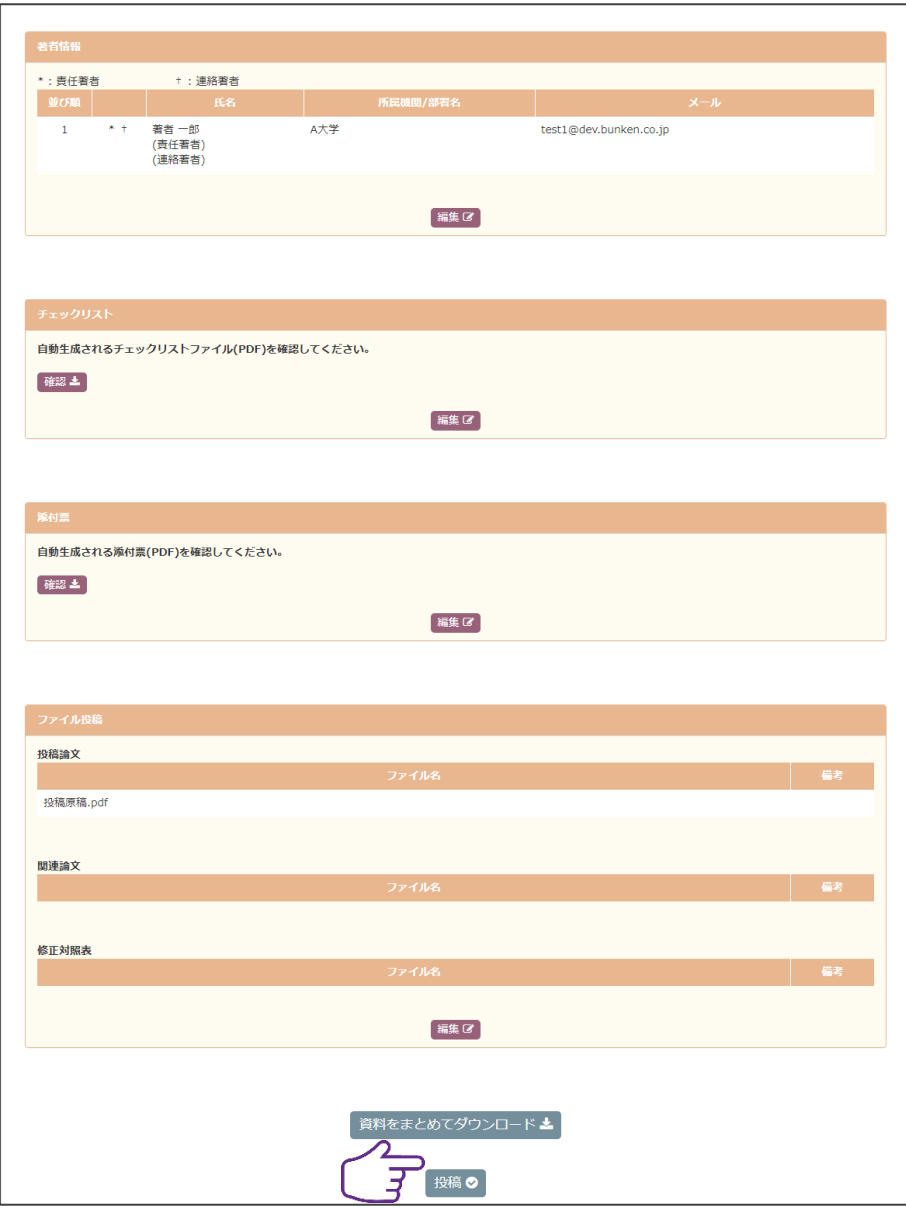

# 11.投稿完了後画面

投稿完了後の論文一覧画面です。

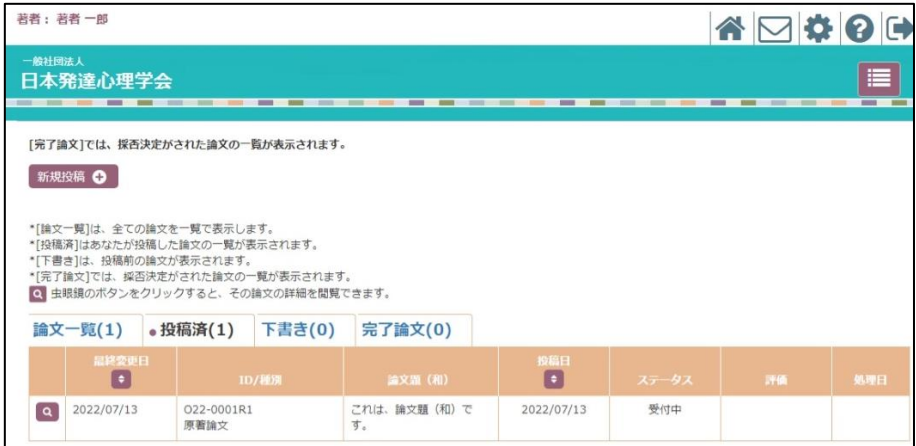

1.評価確認

審査結果通知メールが届きます。システムにログインして評価を確認します。該当論文 の「Q」をクリックしてください。

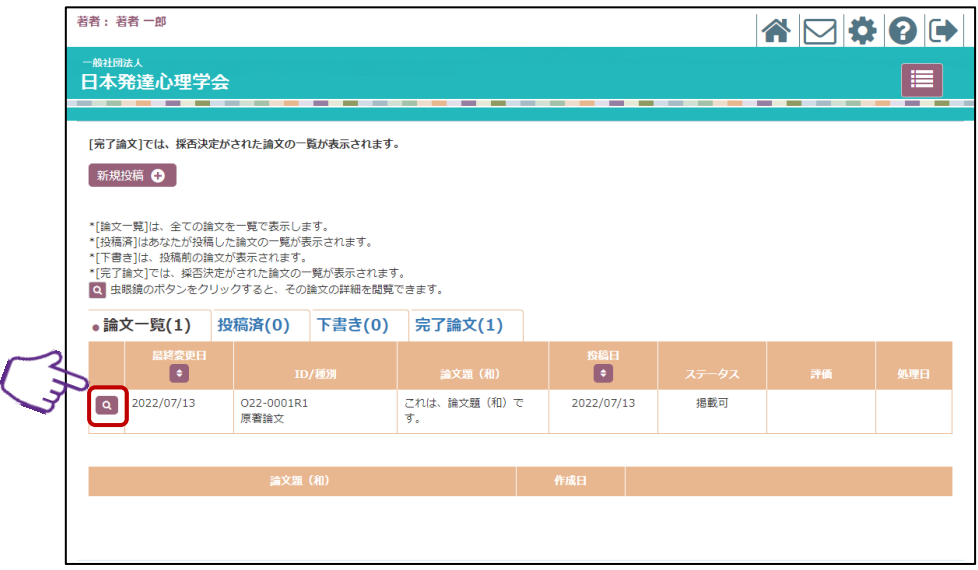

論文概要右下にある評価「A」をクリックしてください。評価内容が別ウィンドウに表示 されます。

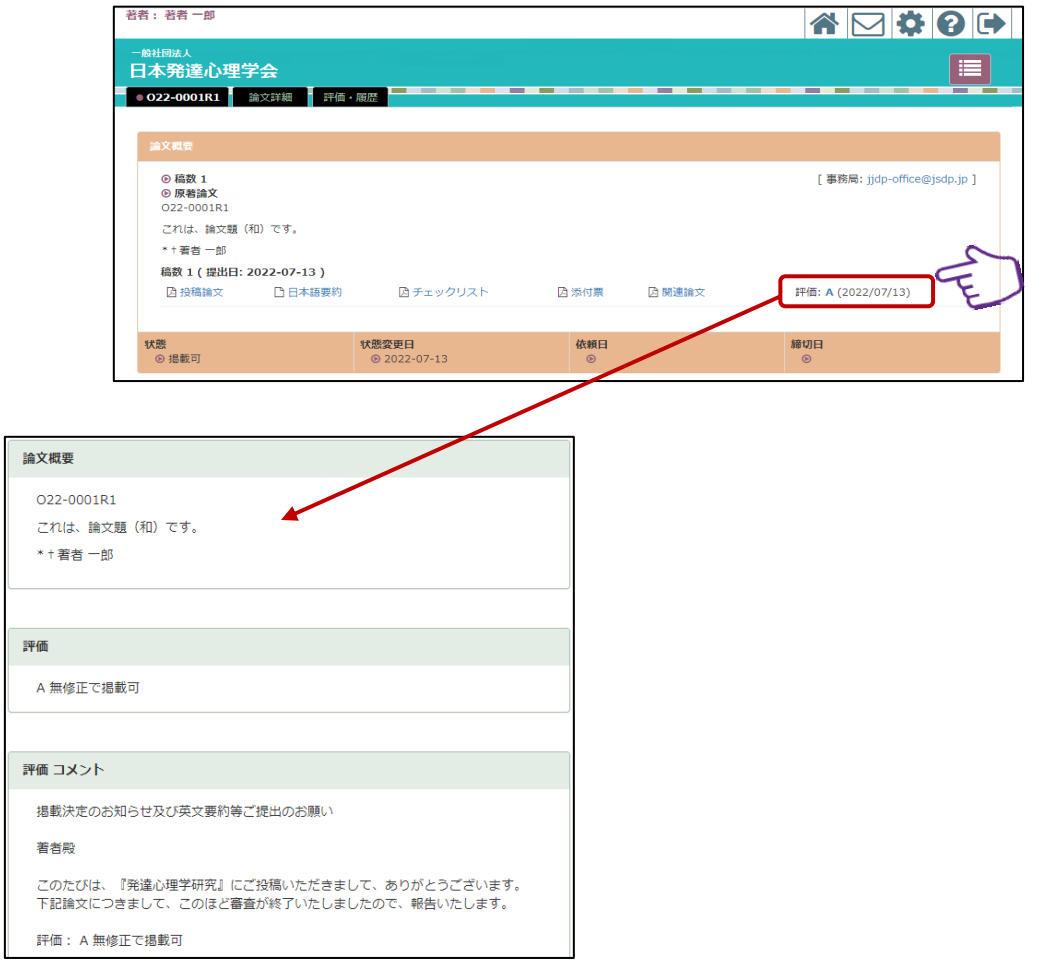

# 改稿投稿

(B「修正後に掲載可」、C「修正後に再審査」となった論文を改稿し、 投稿する場合)

#### 準備

必要ファイル:改稿投稿ファイル、修正対照表 注意事項:どちらもアップロード必須。どちらも PDF のみ投稿可能です。PDF はセキュリ ティ設定のないファイルをご用意ください。

#### 改稿投稿手順

投稿の手順は、①論文情報の入力→②チェックリストの入力→③添付票の入力→④ファ イル投稿→⑤最終確認→⑥投稿完了の順になります。

#### 1.審査結果の受領

「審査結果のお知らせ」メールを受信後、投稿システムにて、評価を確認し、修正稿の 提出準備を進めてください。改稿原稿、修正対照表の PDF ファイルが必要です。

#### 2.評価確認

システムにログイン後、該当論文をクリックし、評価を確認してください。

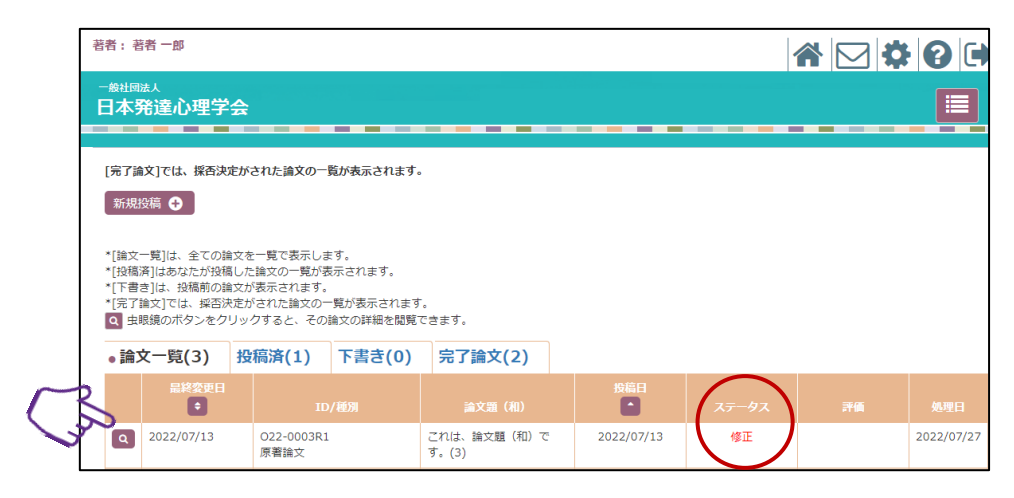

論文概要の「評価:B」をクリックして、評価内容を確認してください。

(「評価:C」も評価内容の確認方法は同じです。)

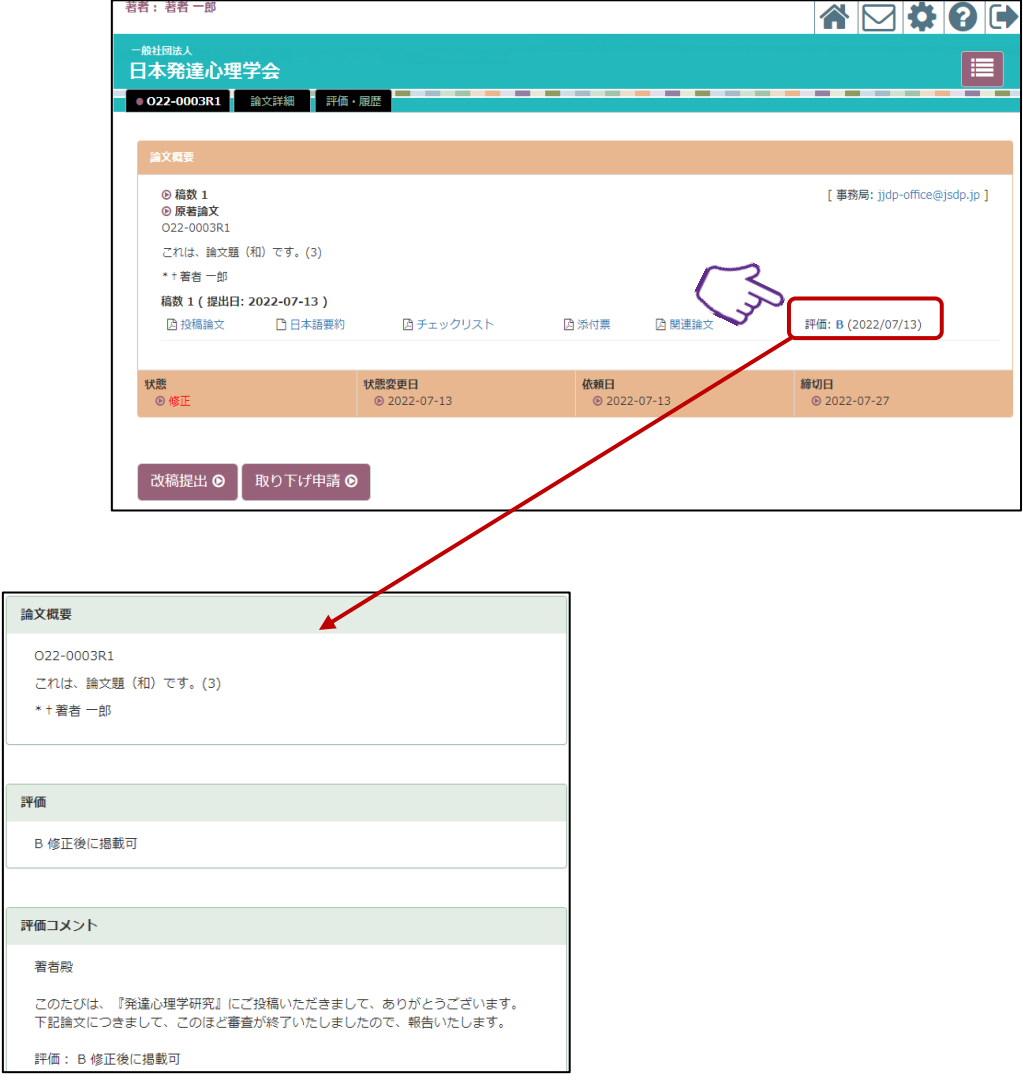

別ウィンドウに評価内容が表示されます。

# 3.改稿投稿手続き

「改稿提出」ボタンをクリックして、手続きを開始します。

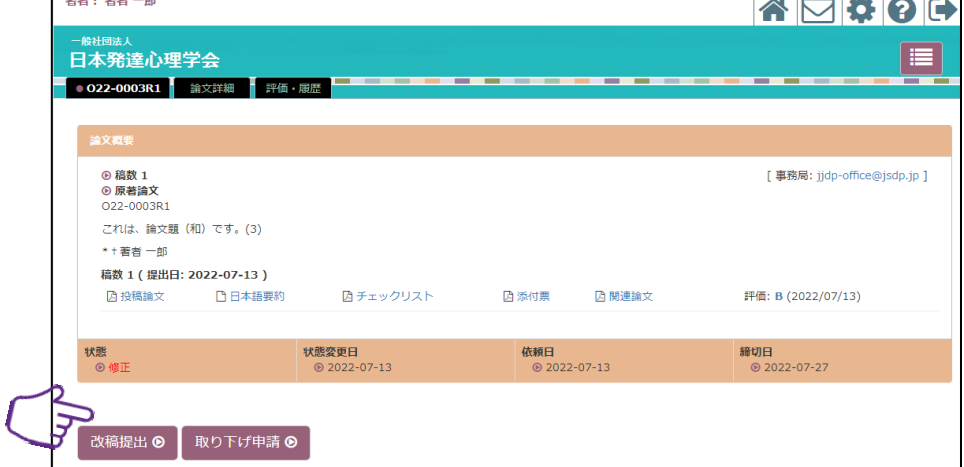

# 4.論文情報の入力

前回投稿時の論文情報が反映されています。必要に応じて修正してください。確認及び 修正が完了しましたら、「次へ」ボタンをクリックしてください。

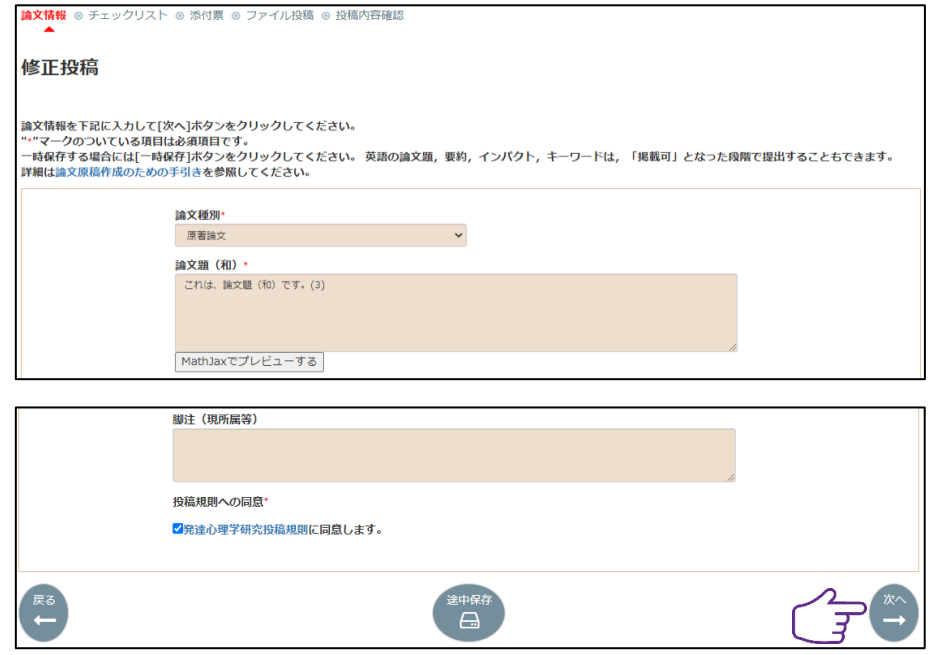

5.チェックリスト入力

前回投稿時のチェック内容が反映されています。必要に応じて修正してください。確認 及び修正が完了しましたら、「次へ」ボタンをクリックしてください。

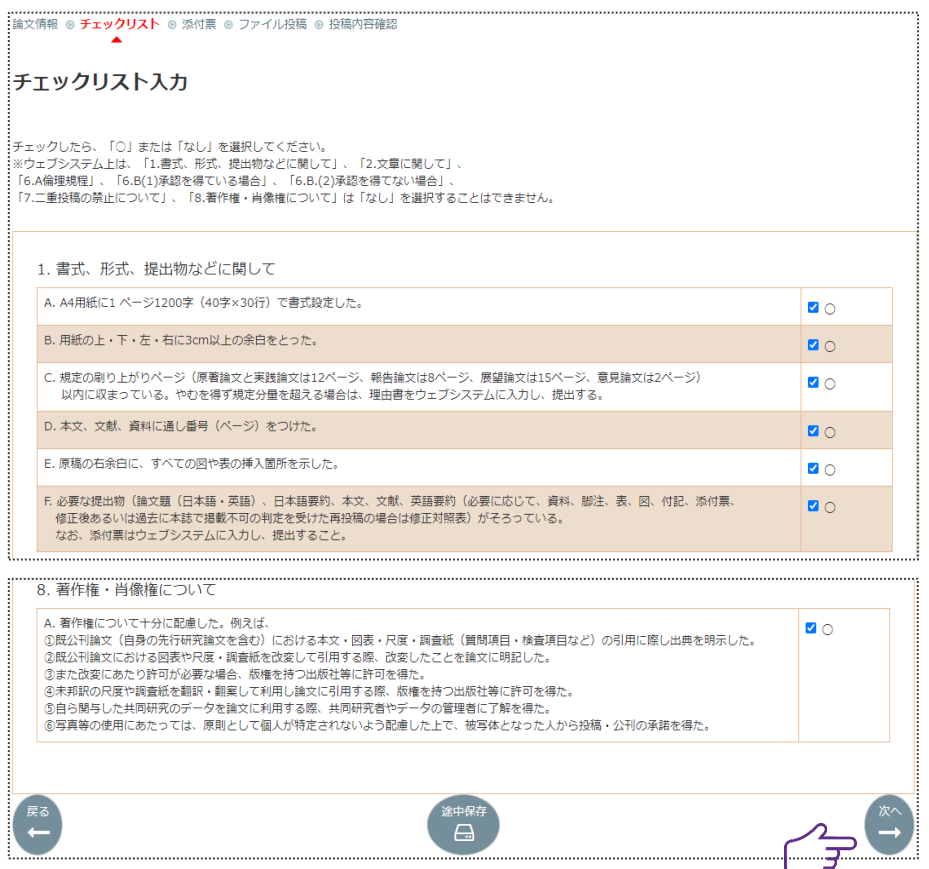

# 6.添付票入力

前回投稿時の入力内容が反映されています。必要に応じて修正してください。確認及び 修正が完了しましたら、「次へ」ボタンをクリックしてください。

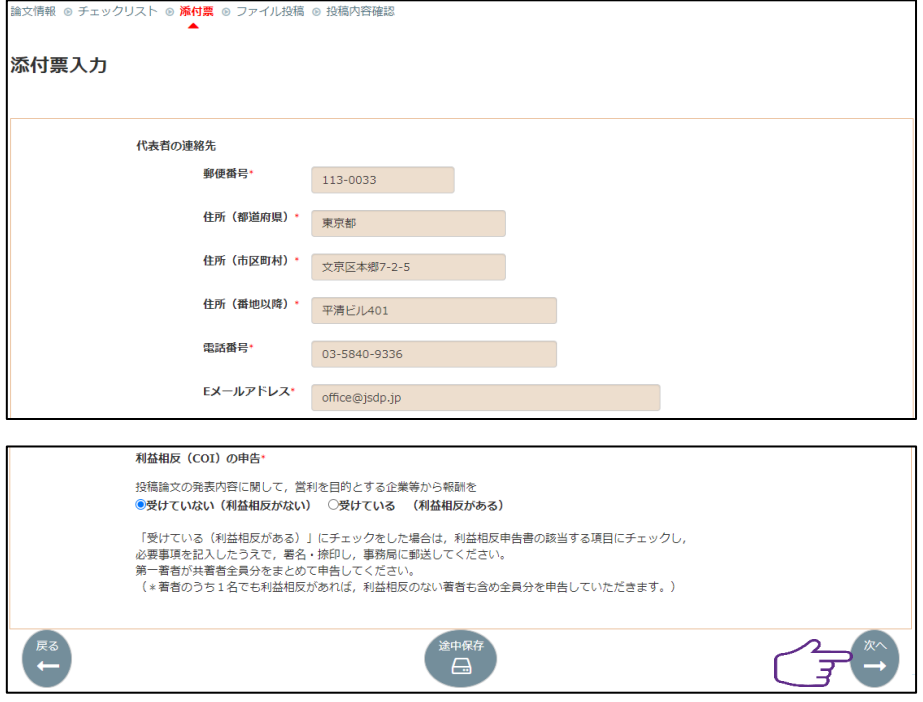

7.ファイル投稿

改稿投稿ファイル、修正対照表の順にアップロードします。まず、「投稿原稿 投稿」ボ タンをクリックします。

ファイルアップロードの際、備考欄への入力が可能となりますので、個人情報を削除し た投稿論文を投稿した場合、投稿原稿の備考欄に「個人情報を削除した」旨を明記してく ださい。

まず、「投稿原稿 投稿」ボタンをクリックしてください。

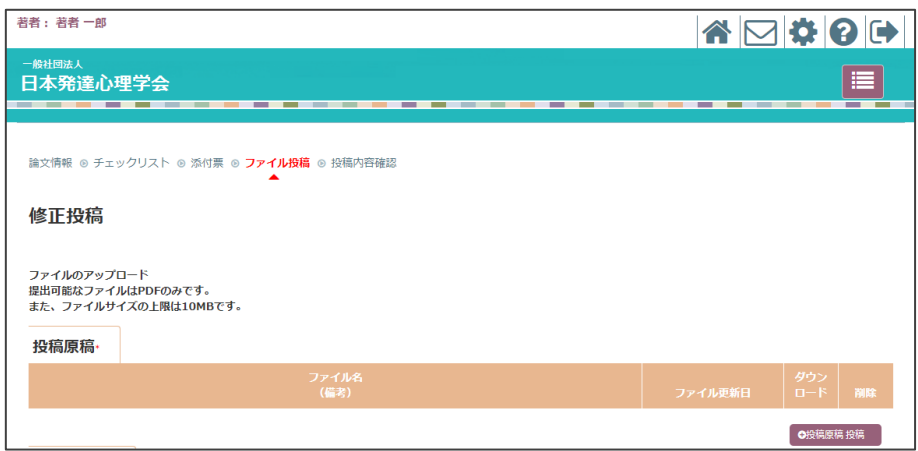

当該のファイルを選択し、「開く」ボタンをクリックしてください。

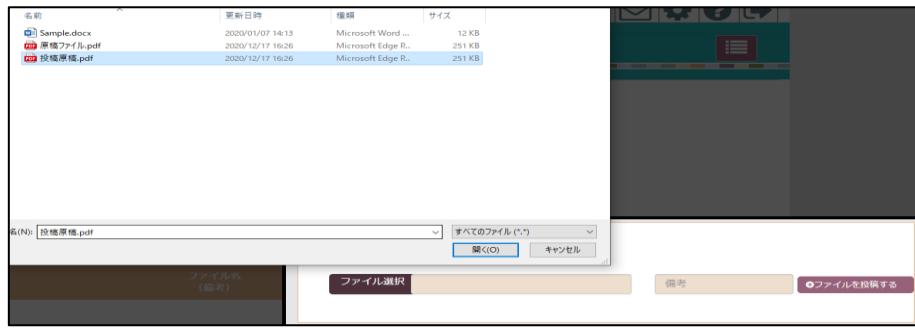

「ファイルを投稿する」ボタンをクリックしてください。

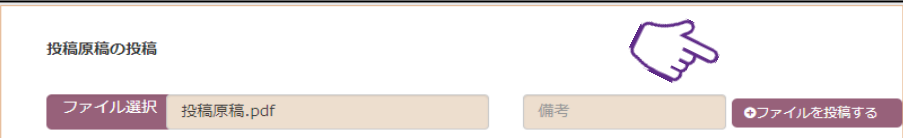

ファイルのアップロードを確認してください。

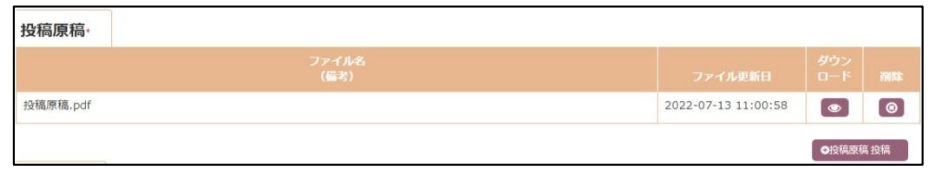

次に、修正対照表のアップロード手続きを行います。ファイルのアップロード方法は、 投稿原稿を同じです。ファイルアップロードが完了したら、「次へ」ボタンをクリックし、 確認画面に進みます。

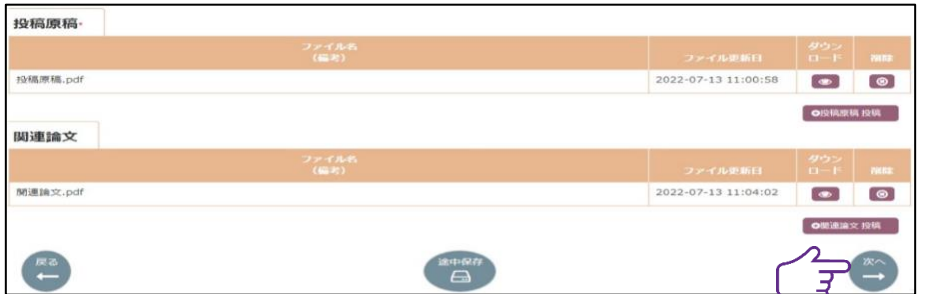

# 8.最終確認

内容の確認を行い、相違がなければ、「投稿」ボタンをクリックしてください。投稿終了 となります。

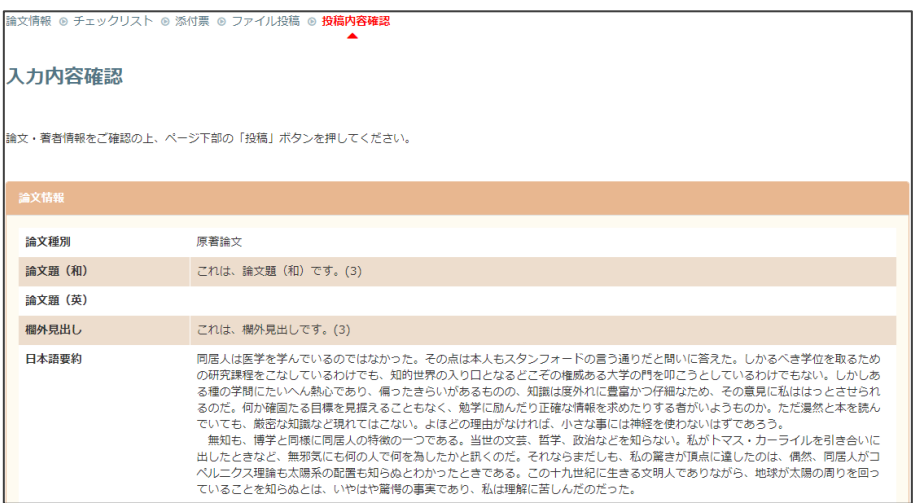

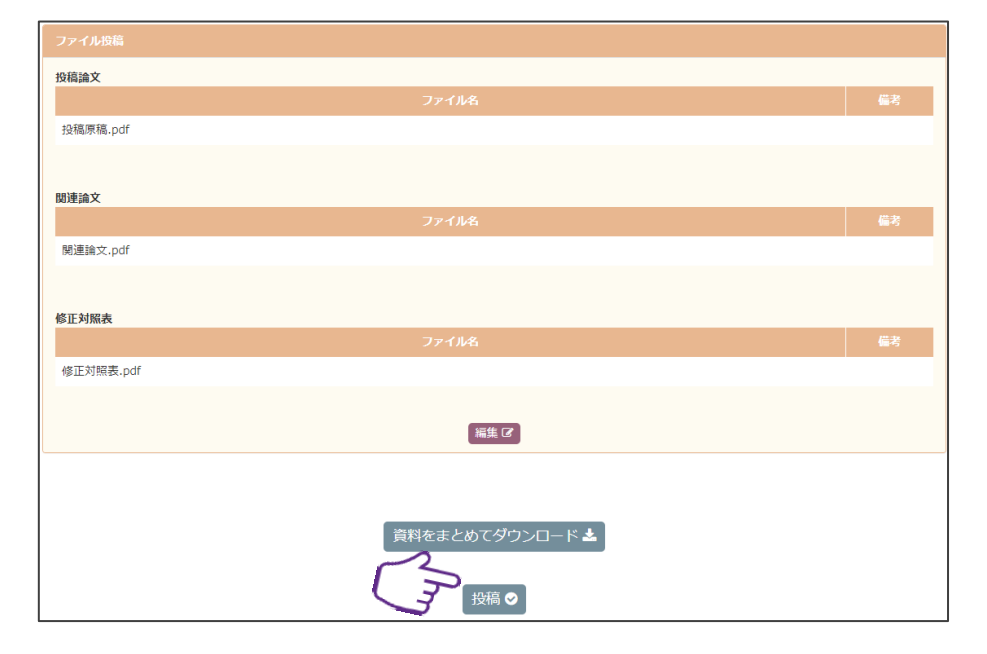

# 9.投稿完了

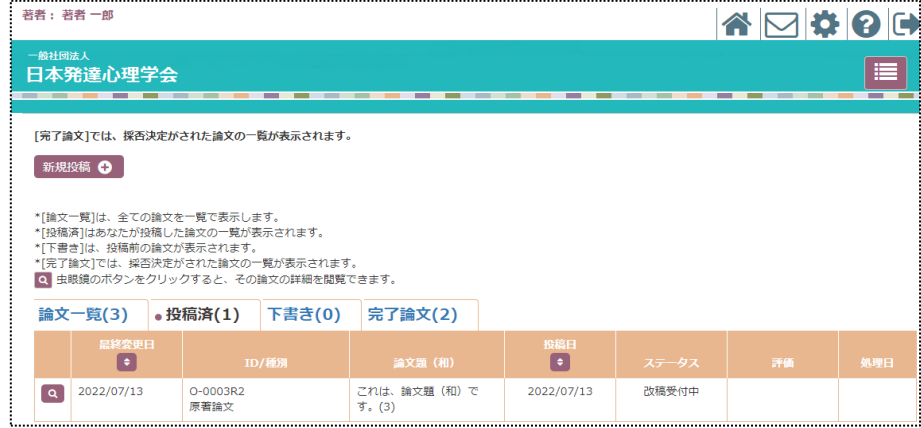

審査中の間、取り下げ申請を行うことができます。

① 審査中:「取り下げ申請」ボタンをクリックします。メール画面が表示されます。取 り下げ理由を記入の上、「送信」ボタンを押してください。

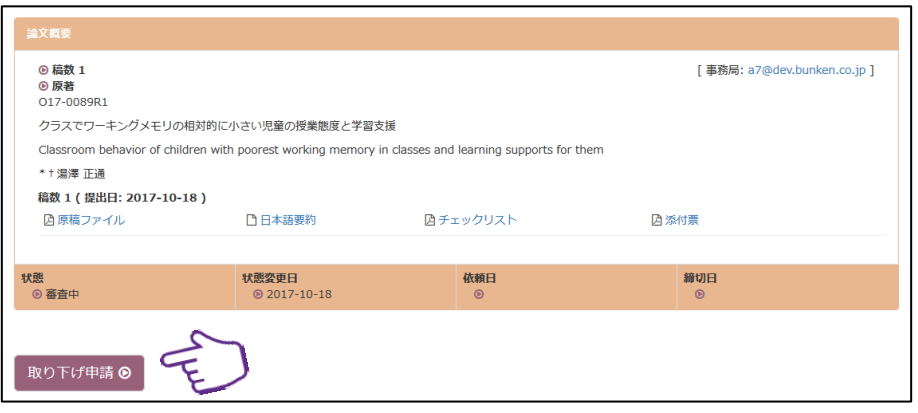

② 改稿提出期間:「取り下げ申請」ボタンをクリックします。メール画面が表示されま す。取り下げ理由を記入の上、「送信」ボタンを押してください。

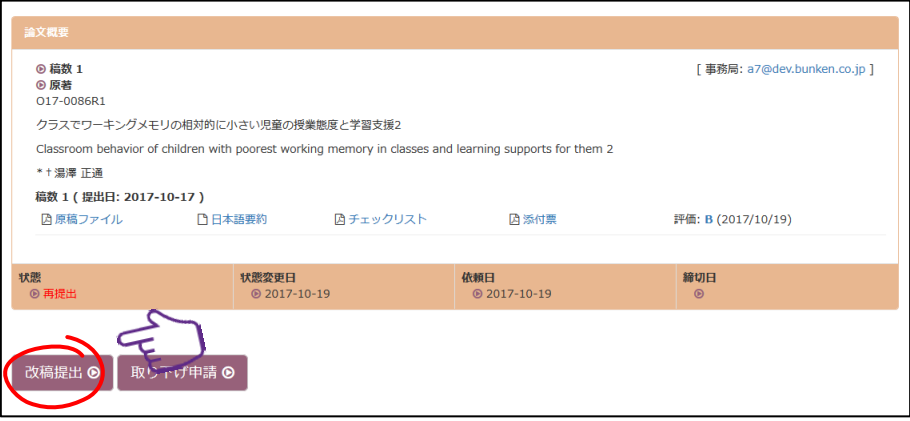

取り下げ申請後、論文ステータスが「修正(取下げ申請中)」と表示されます。 事務局での取り下げ処理が完了すると、論文ステータスが「取り下げ」と表示され、同時 に取り下げ受理メールが届きます。

以上